**ALLEGATO A** 

1

# ISCRIZIONI SU NETTUNO - Trienni e Bienni

GUIDA PER L'A.A. 2022/2023

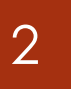

## Come prima cosa collegati a NETTUNO <https://registroelettronico.nettunopa.it/ulogin.php>

Effettua il login con le tue credenziali

 Dal menù in alto a sinistra seleziona «Iscrizioni On Line» e poi «Rinnova iscrizione/Iscrizione post-ammissione».

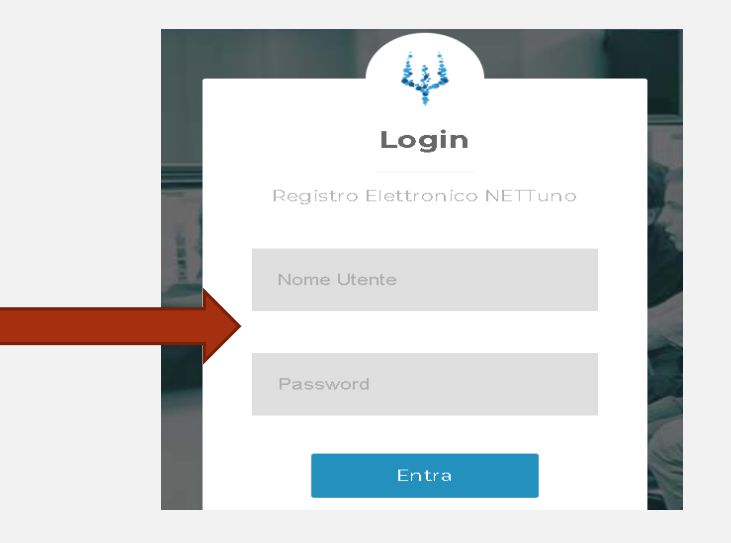

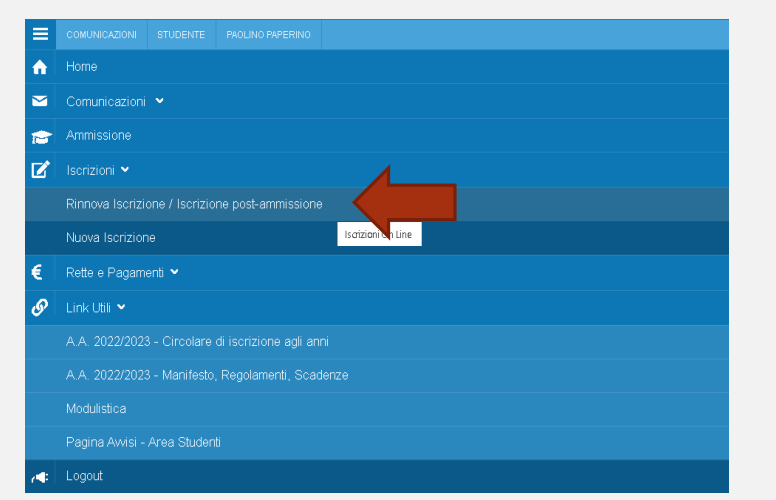

#### **ISCRIZIONI ONLINE CONSERVATORIO DI MUSICA GIOVAN BATTISTA MARTINI**

#### 3

#### Seleziona l'**Ordinamento**.

N.B. Il sistema proporrà in automatico l'Ordinamento a cui si risulta iscritti per l'A.A. 2021/2022.

- Seleziona il **Corso**: il sistema proporrà in automatico il Corso per cui si risulta iscritti per l'A.A. 2021/2022
- **Anno** di Corso: seleziona l'anno di Corso a cui è necessario iscriversi.
	- Reddito **ISEE**: inserisci l'importo ISEE2022 se inferiore o uguale a € 40000 (usa il punto al posto della virgola per indicare i centesimi)
- Totale dei **crediti** ottenuti nei 12 mesi antecedenti al 10/08: inserisci il numero dei crediti acquisiti nei 12 mesi compresi tra il 10/08/2021 e il 10/08/2022.

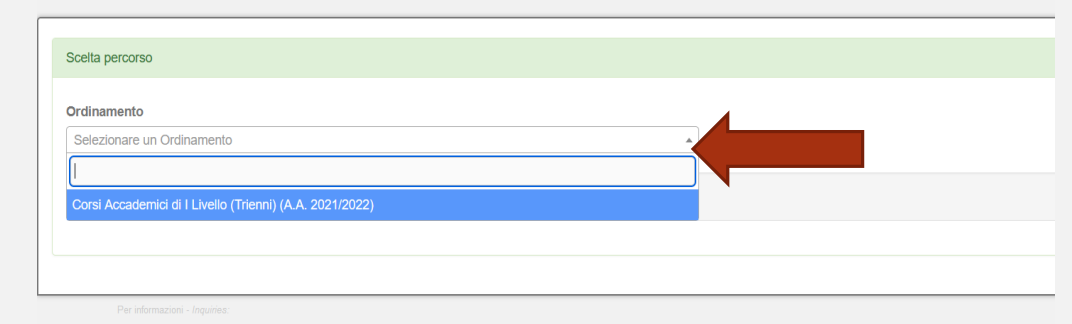

NSERVATORIO DI MUSICA GIOVAN BATT

## Scelta percorso Ordinamento Corsi Accademici di I Livello (Trienni) (A.A. 2021/2022 Selezionare il corso Selezionare un corso Reddito ISEE €: (inserire il numero con due decimali usando come separatore il punto "." Totale dei crediti ottenuti nei 12 mesi antecedenti al 10/0 ijnettuno

4

 Dopo aver inserito i dati richiesti, il sistema calcola in automatico gli importi delle due rate da pagare. La prima comprenderà il Contributo di Funzionamento, la quota di Assicurazione e l'Imposta di Bollo.

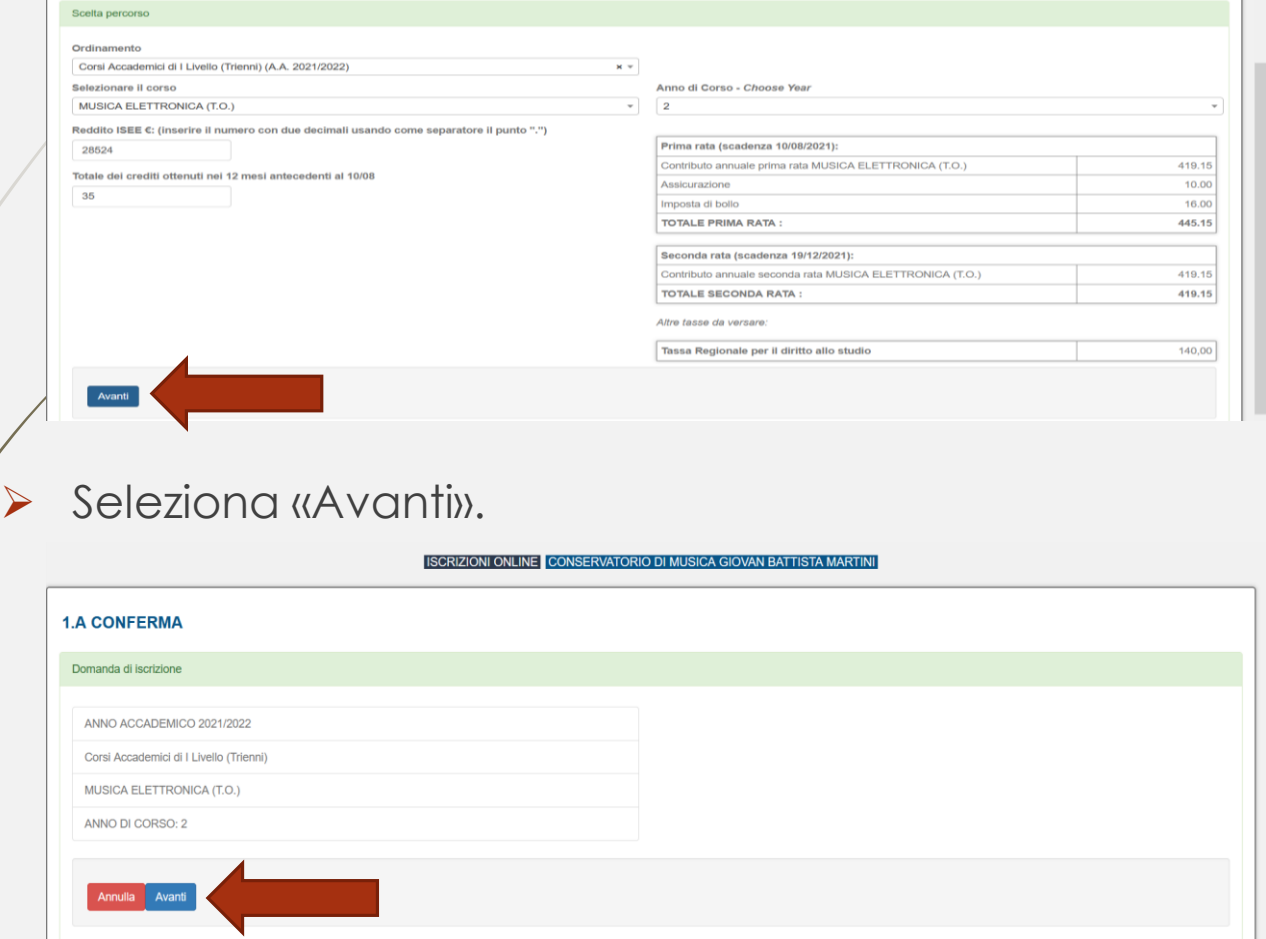

INB. I versamenti sono da effettuare tramite PagoPA al termine della procedura, ad eccezione della Tassa per il Diritto allo studio (quando dovuta) da versare con bollettino postale intestato alla Regione Emilia Romagna c/c **68882703**.

- Compila tutti i campi richiesti nelle pagine successive.
- In caso di iscrizione anche ad un altro corso presso un'Università o altra Istituzione AFAM, occorre specificare quale Istituto e quale corso stai frequentando (o frequenterai).

### **[Nuovo decreto Ministeriale sulla doppia iscrizione ai corsi universitari e ai corsi accademici](https://www.mur.gov.it/it/news/mercoledi-03082022/doppia-laurea-iscrizione-due-corsi-anche-il-sistema-afam)**

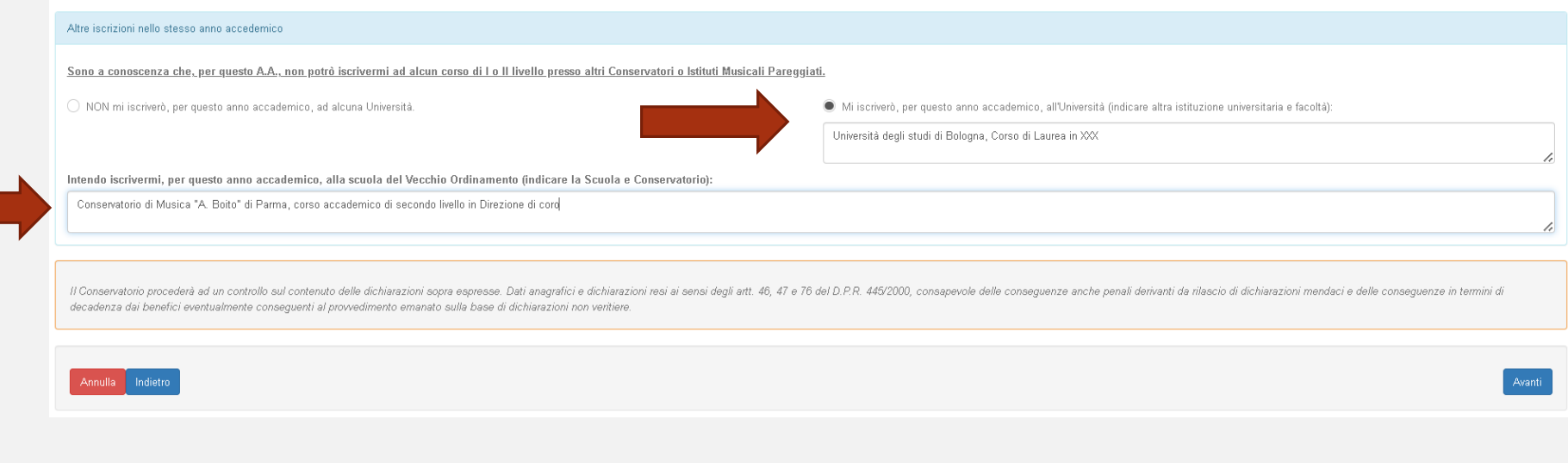

6

## Allega i documenti richiesti e poi «Avanti».

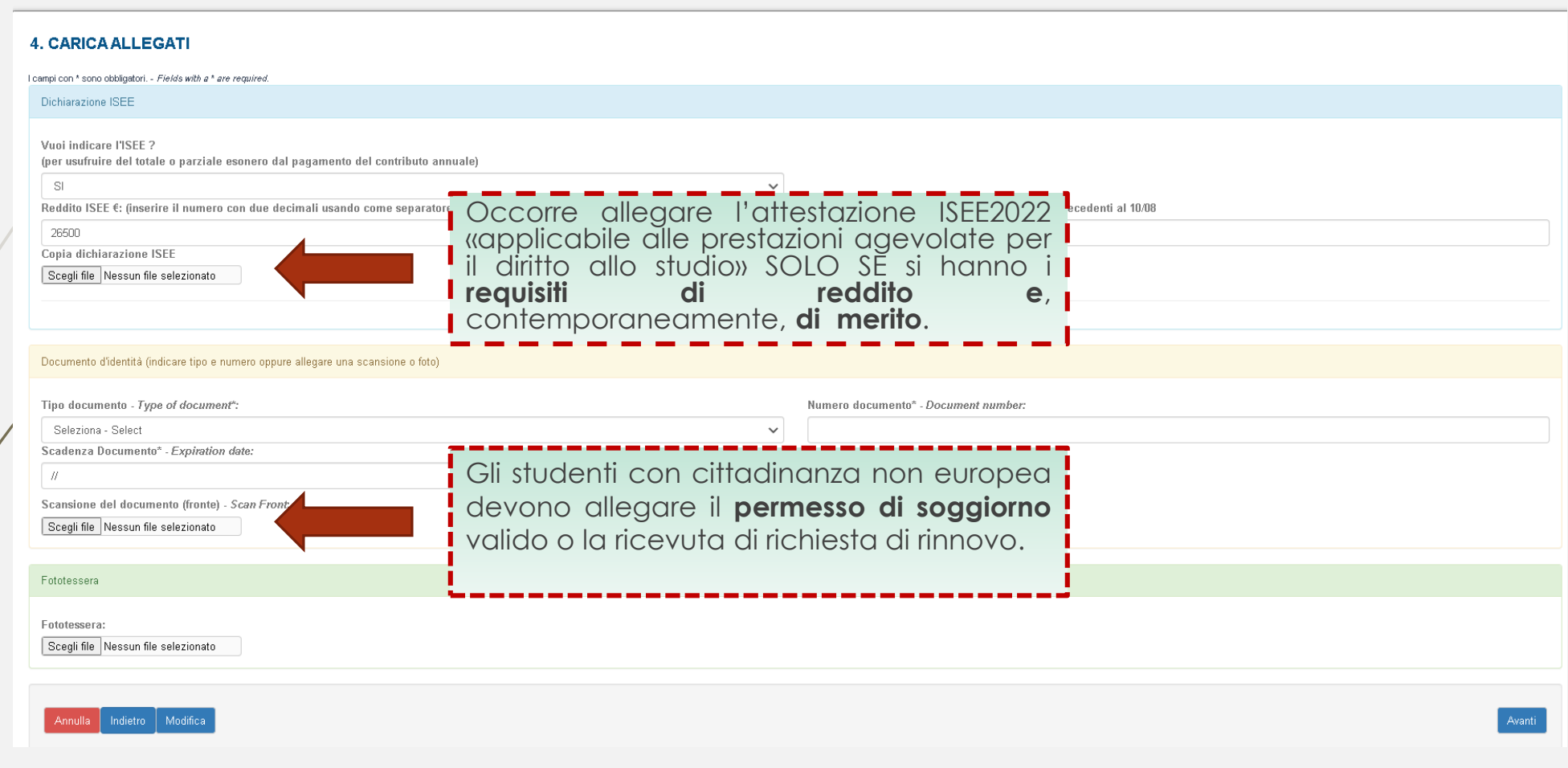

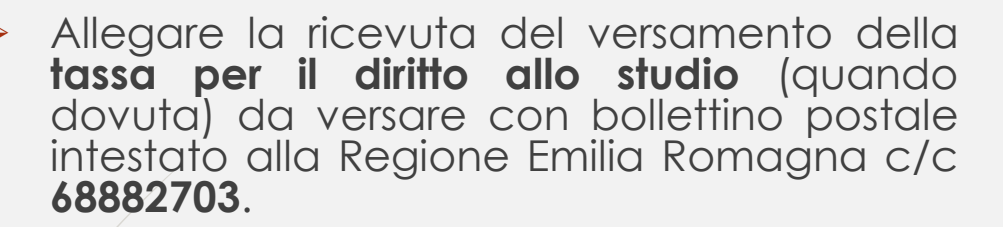

**NB:** La tassa va versata ogni anno, al momento dell'iscrizione. In caso di iscrizione a più corsi la tassa deve essere versata una sola volta.

Gli studenti iscritti anche ad altri corsi universitari/accademici che hanno già versato tale importo, dovranno allegare copia del versamento.

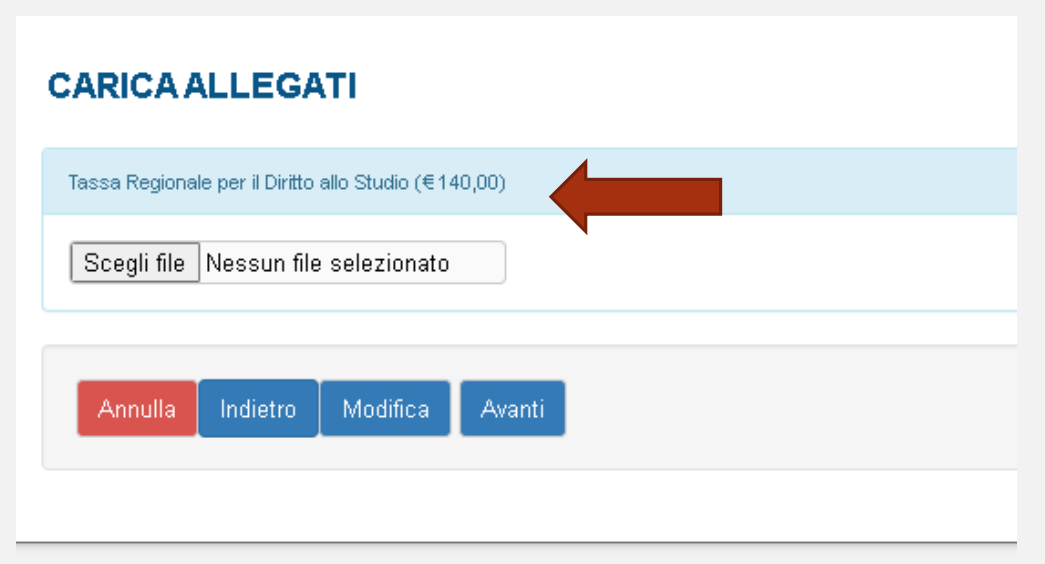

 Da quest'anno è obbligatorio l'utilizzo della piattaforma **PagoPA** per effettuare i versamenti al Conservatorio. La procedura sarà disponibile dopo aver confermato l'iscrizione (vedi pagina successiva) e dalla sezione «Rette e Pagamenti».

 Se hai effettuato i versamenti tramite bollettino o bonifico **prima della pubblicazione di questa guida**, potrai allegare le ricevute in questa sezione. Raccomandiamo di unire eventuali documenti plurimi in un unico file pdf.

USARE SOLO SE HAI GIA' EFFETTUATO I VERSAMENTI, ALTRIMENTI E' OBBLIGATORIO L'USO DI PAGOPA AL TERMINE DELLA PROCEDURA. Contributo di funzionamento, Assicurazione e Imposta di bollo (in caso di più versamenti unire i docume

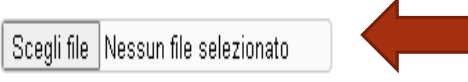

7

- 8
- Verifica che tutti i dati inseriti siano corretti, altrimenti clicca su «Modifica».
- Se tutti i dati sono esatti, spunta la casella dell'autorizzazione al trattamento dei dati e clicca su «**Conferma**».

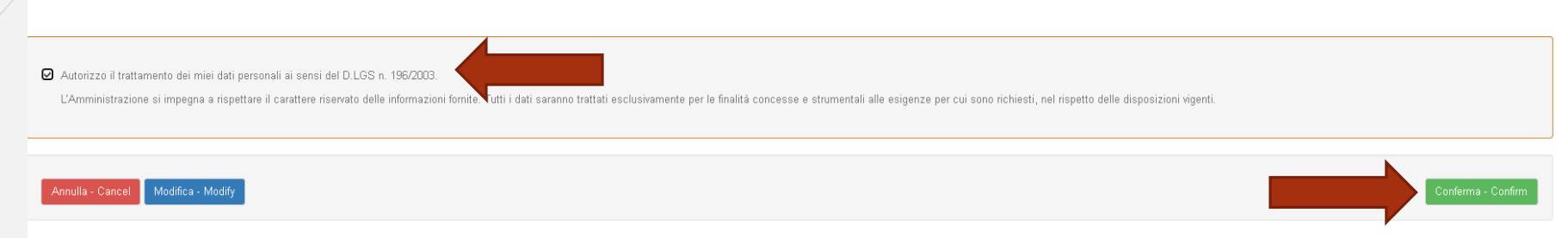

 $\blacktriangleright$  A seguito della conferma riceverai un'email per effettuare modifiche alla tua domanda di iscrizione e si aprirà la schermata per i versamenti mediante **PagoPA.**

**PAGA SUL SITO** O CON LE APP del tuo Ente Creditore, della tua Banca o degli atri canali di pagamento. Potrai pagare con carte, conto corrente, CBILL.

**PAGA SUL TERRITORIO** in tutti gli Uffici Postali, in Banca, in Ricevitoria, dal Tabaccaio, al Bancomat, al Supermercato. Potrai pagare in contanti, con carte o conto corrente.

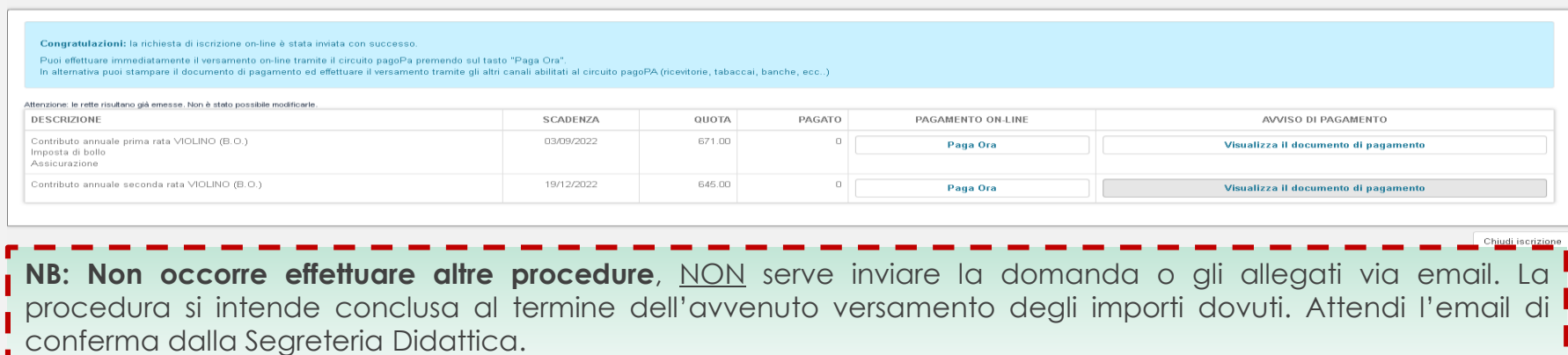